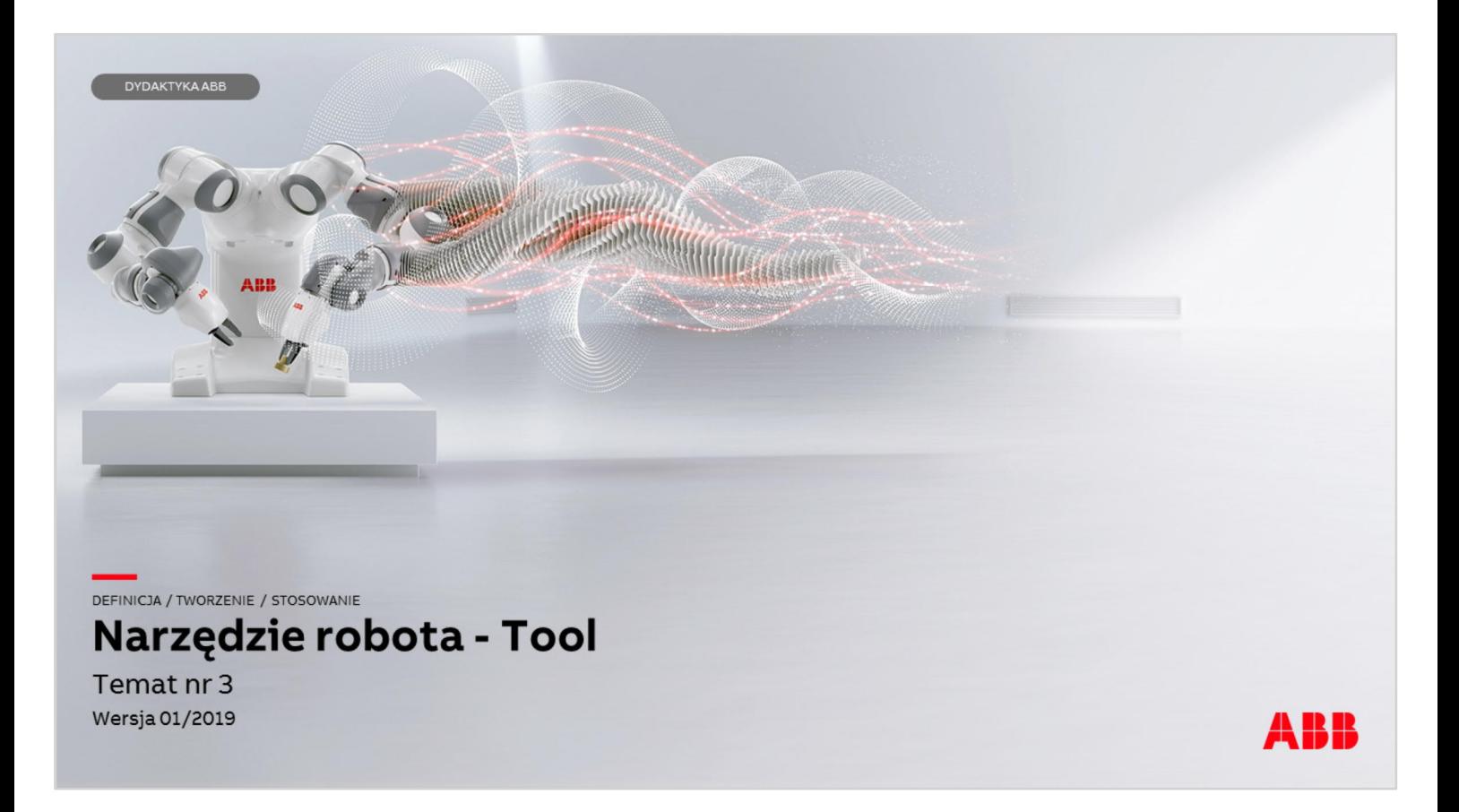

Materiały są własnością ABB Sp. z o.o. Wszelkie prawa zastrzeżone.

#### DYDAKTYKA ABB

### Definicja

Narzędzie (ang. Tool) to obiekt (chwytak, uchwyt spawalniczy, palnik plazmowy itp.), który można zamontować na tarczy obrotowej robota, posiadający zdefiniowany punkt TCP.

TCP (ang. Tool Centre Point) (Centralny Punkt Narzędzia) jest punktem, względem którego definiuje się pozycje ramiona robota.

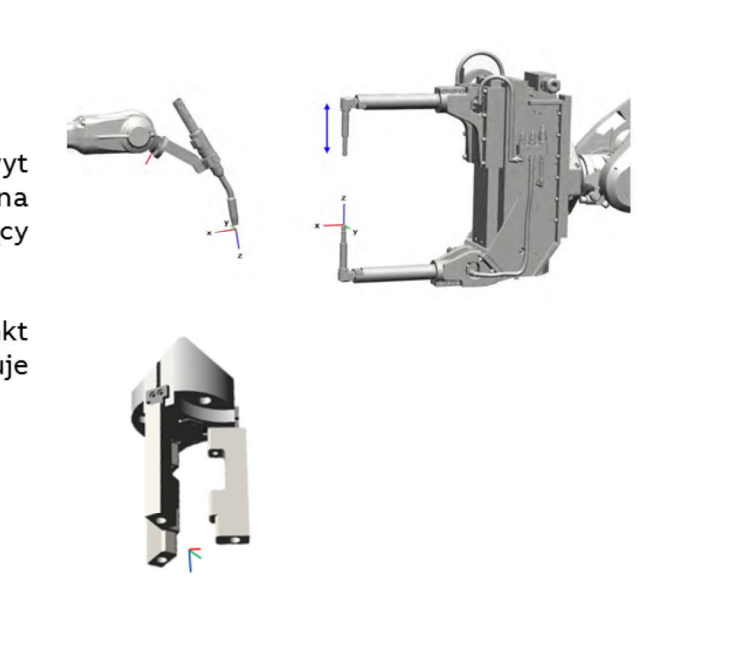

DEEINIC14 Narzędzie / TCP

Centralny punkt narzędzia (Tool Centre Point) Punkt środkowy narzędzia (Tool Centre Point) jest punktem, względem którego definiuje się wszystkie pozycje robota.

Narzędzie to obiekt, który można zamontować, pośrednio (przez dodatkowe uchwyty mocujące) lub bezpośrednio, na tarczy obrotowej robota, lub zainstalować w pozycji nieruchomej w zasięgu roboczym robota. Tarcza obrotowa robota jest jego 6 osią (dla robotów 6 osiowych lub 4 dla robotów czteroosiowych typu paletyzer, scara.

Uchwyt mocujący nie jest uznawany za narzędzie. Wszystkie narzędzia muszą mieć zdefiniowane współrzędne TCP (punkt środkowy narzędzia). Każde narzędzie, które może być używane w systemie robota, musi zostać zmierzone (przynajmniej TCP, masa, środek ciężkości), a jego dane należy zapisać w systemie, w celu uzyskania poprawnego pozycjonowania punktu środkowego narzędzia.

Przykład TCP – kiedy narzędziem robota jest ołówek, to czubek rysika powinien być TCP narzędzia. Chcąc wyrysować np. okrąg na kartce musimy ściśle określić położenie końca rysika względem kartki. Położenie ramienia robota nie ma dla nas tak dużego znaczenia jak położenie TCP ołówka i jego ustawienie kątowe względem kartki.

Przykład TCP – kiedy narzędziem robota jest uchwyt spawalniczy, to końcówka drutu elektrodowego jest TCP narzędzia.

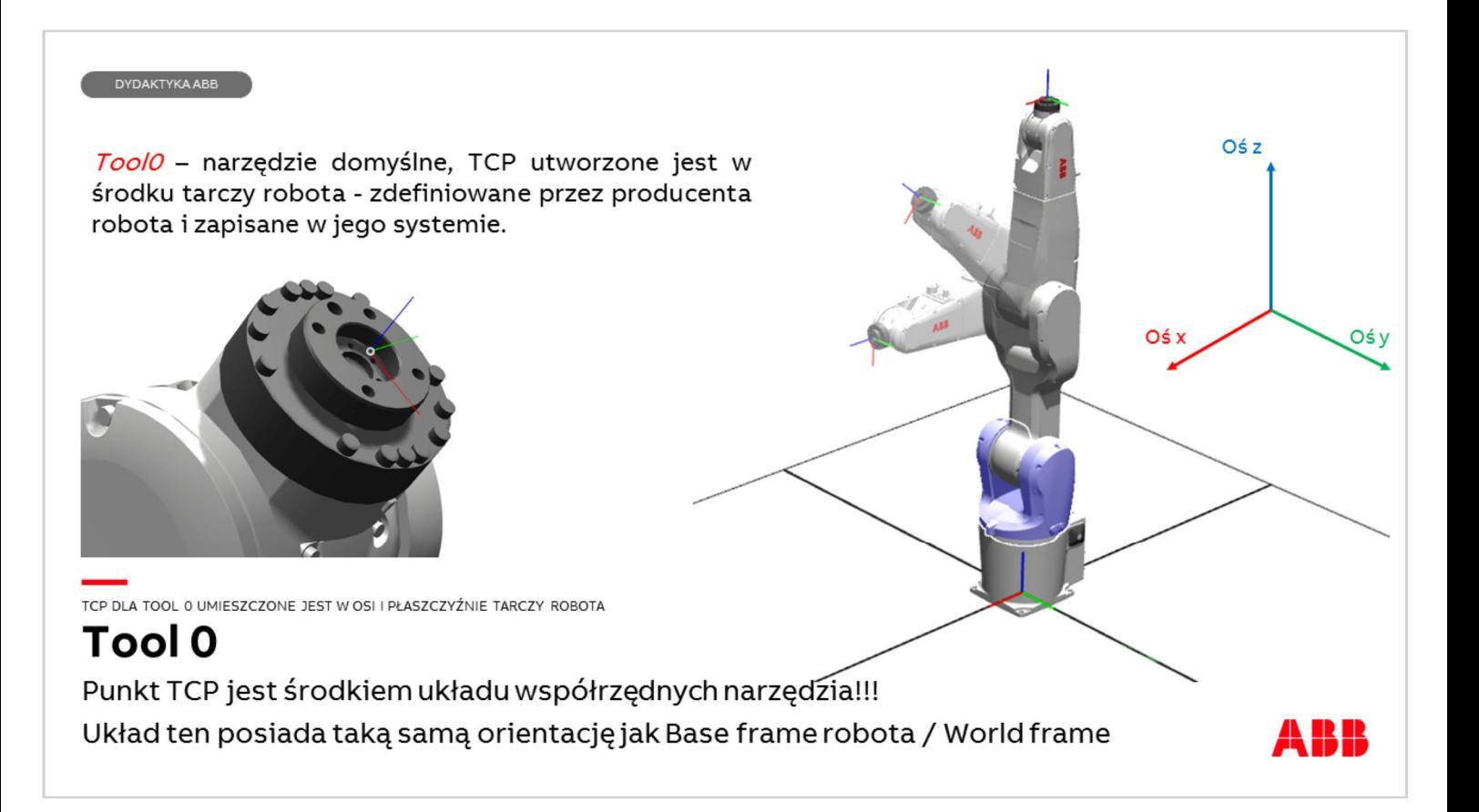

Tool 0 jest zapisany w systemie i dostępny już przy pierwszym uruchomieniu robota. Kiedy płaszczyznę tarczy 6 osi robota ustawimy równolegle do podstawy robota (rysunek) to widać, że zdefiniowany w punkcie TCP układ współrzędnych narzędzia Tool 0 ma taką samą orientację jak Base frame robota (zakładając, że osie robota (poza 3) są ustawione na 0 stopni – patrz lekcja nr 1). Jak widać na rysunku układ narzędzia może się przemieszczać i reorientować względem układu Base frame, który jest tu nieruchomy.

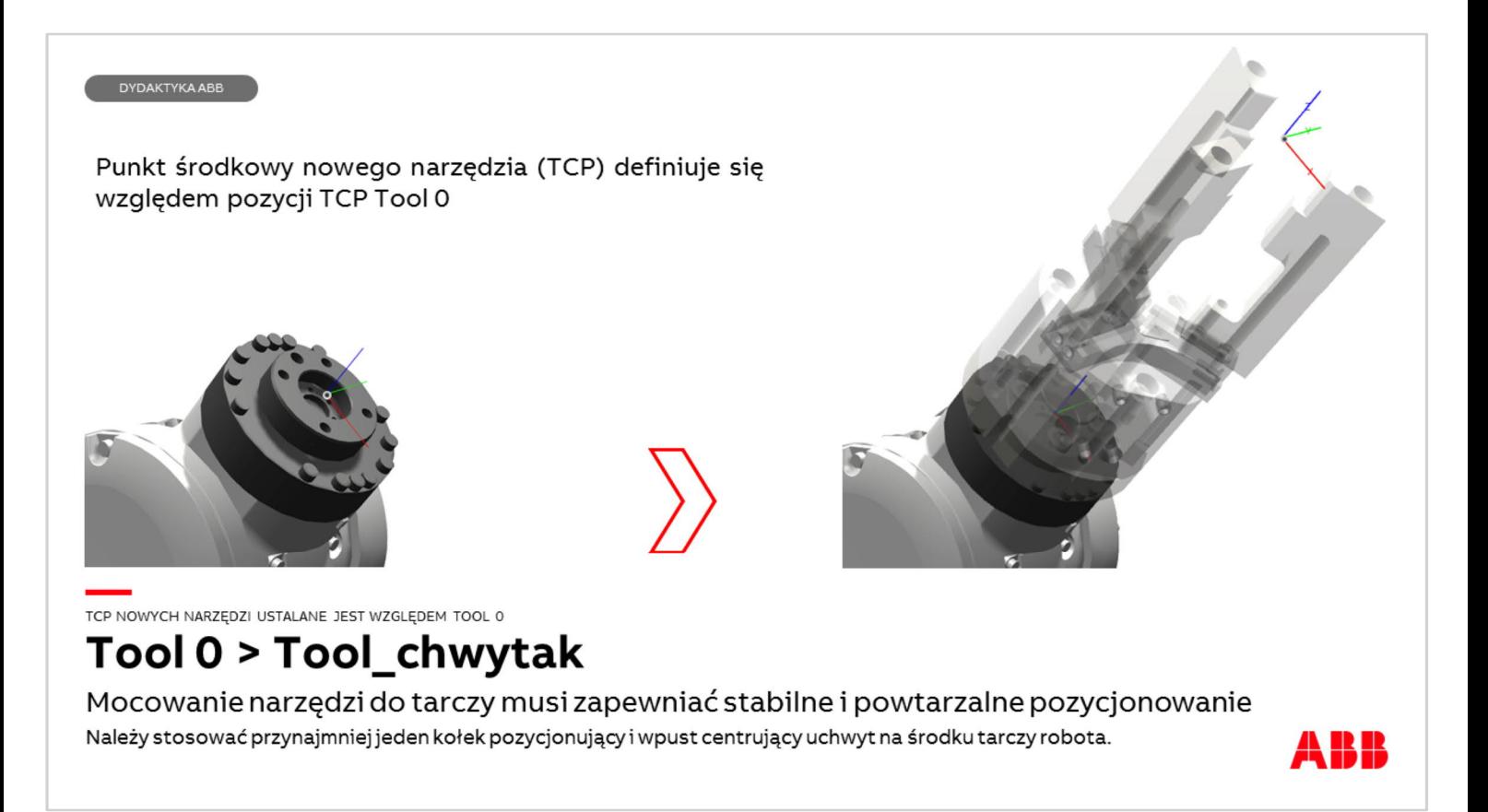

Punkt środkowy narzędzia (TCP) definiuje się względem pozycji Tool 0 leżącego w środku tarczy 6 (lub 4) osi robota. Punkt środkowy narzędzia stanowi również początek układu współrzędnych narzędzia (rysunek). System robota może obsługiwać kilka definicji TCP, ale tylko jedna z nich może być aktywna w danej chwili.

Istnieją dwa podstawowe typy TCP: ruchome i stacjonarne. Większość zastosowań dotyczy ruchomych TCP, tzn. TCP przesuwających się wraz z robotem (manipulatorem). Typowy ruchomy punkt TCP można zdefiniować względem np. końcówki drutu elektrodowego przy spawaniu łukowym, końcówki elektrody zgrzewarki punktowej lub końcówki narzędzia sortującego.

Stacjonarne TCP - w niektórych zastosowaniach korzysta się ze stacjonarnych TCP, np. w przypadku wykorzystania stacjonarnej spawarki punktowej. W takich przypadkach istnieje możliwość zdefiniowania TCP względem stacionarnego sprzętu, zamiast przesuwania robota (manipulatora).

Szczegóły wymiarów tarczy i pasowania zawarte są instrukcjach produktowych robotów.

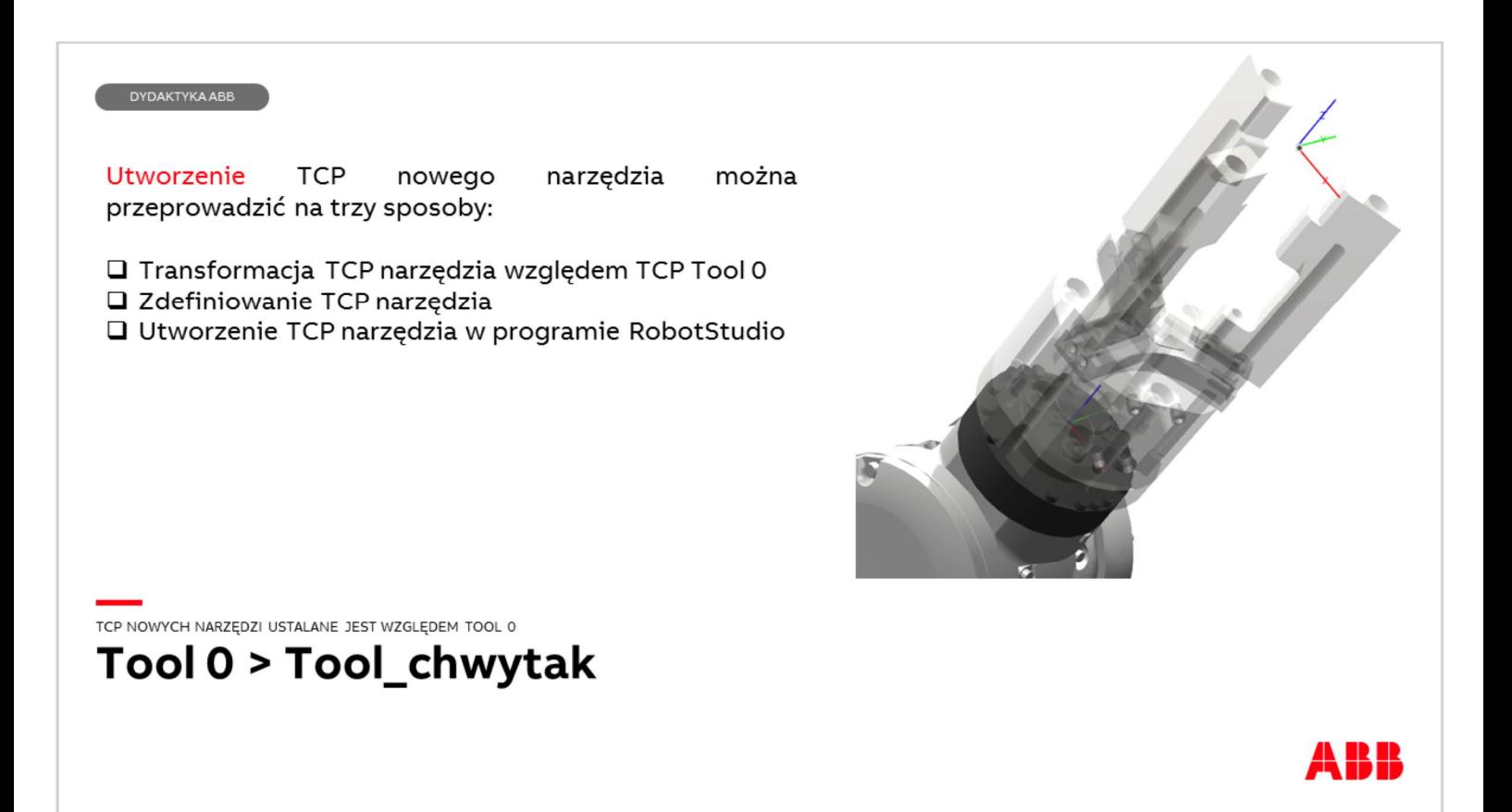

Tworzenie narzędzi można przeprowadzić na trzy sposoby. Opisane w tej części prezentacji są pierwsze dwa. Tworzenie narzędzia w programie RobotStudio opisane jest w szkoleniach dotyczących tego oprogramowania.

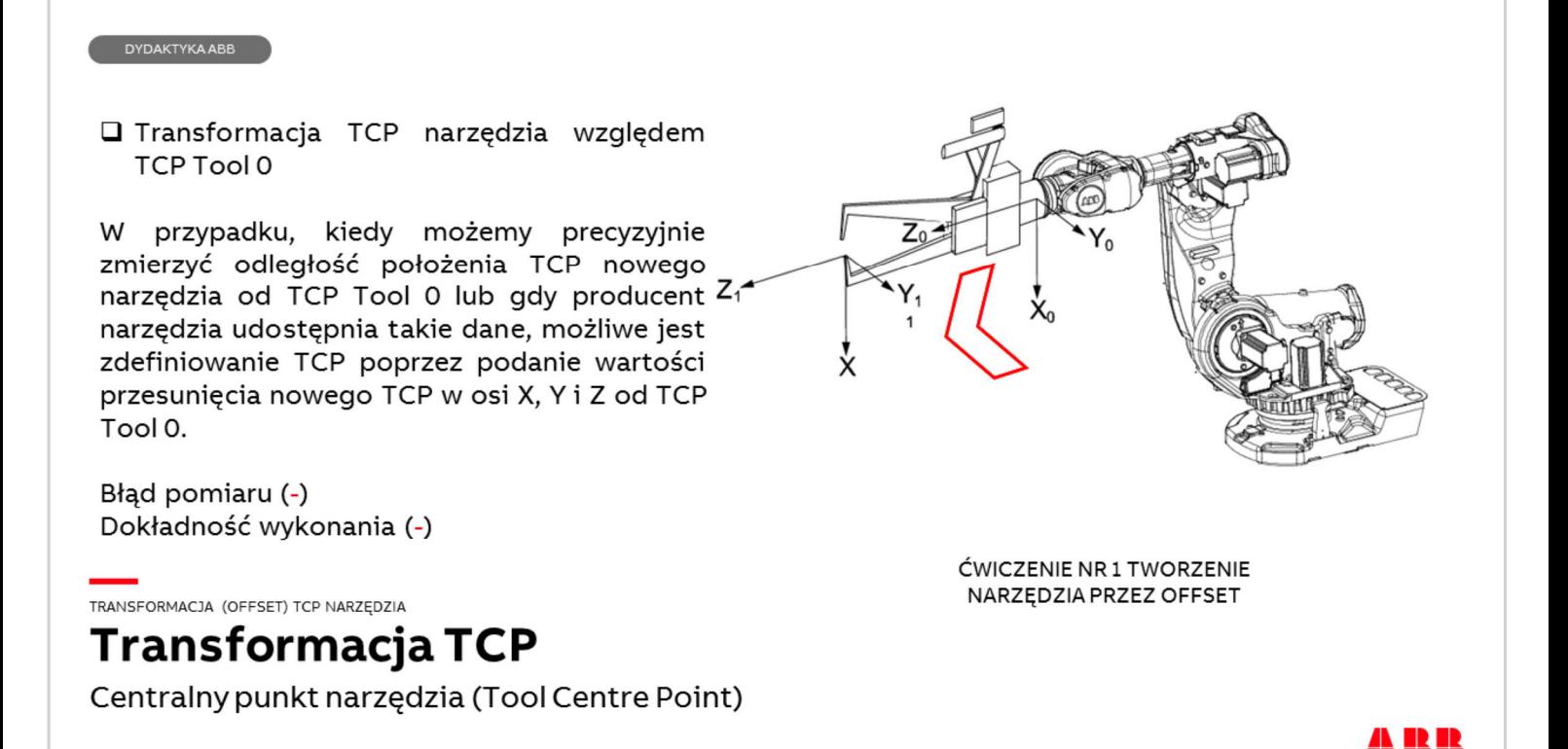

Transformacja TCP Tool 0 jest najprostszą metodą tworzenia nowego TCP. Producenci chwytaków, uchwytów spawalniczych i innych narzędzi podają niekiedy wartości przesunięcia TCP ich narzędzi względem TCP Tool 0. Zdefiniowany w ten sposób TCP obarczony jest błędem dokładności wykonania narzędzia.

W przypadku pomiaru odległości nowego TCP względem TCP Tool 0 na dokładność wyznaczenia będzie miała wpływ dokładność pomiaru.

Utworzone w ten sposób narzędzie z TCP będzie miało układ współrzędnych narzędzia ustawiony identycznie jak układ narzędzia Tool 0!

#### DYDAKTYKA ABB

□ Zdefiniowanie TCP narzedzia

Do zdefiniowania TCP nowego narzędzia służy procedura zawarta w systemie robota. Zastosowanie procedury wymaga zamontowania w narzędziu ostrego stożka, którego koniec będzie TCP narzędzia. Drugi stożek referencyjny zamocowany powinien być stabilnie na podstawie przed robotem.

Robota należy ustawić w kilku pozycjach w taki sposób aby końce obydwu stożków maksymalnie się do siebie zbliżyły bez kolizji.

Każde takie ustawienie powinno zostać zapisane.

Bład pomiaru (+)

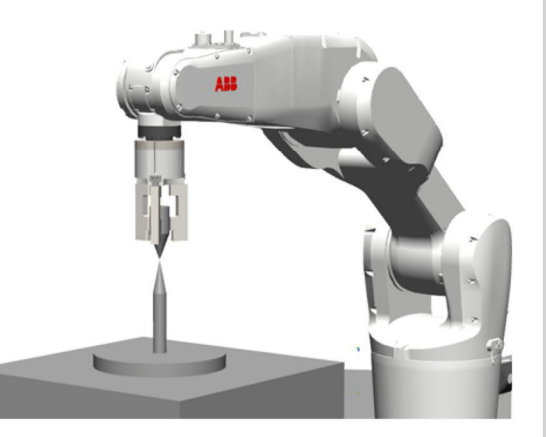

ĆWICZENIE NR 2 TWORZENIE NARZĘDZIA PRZEZ DEFINICJĘ

## PROCEDURA DEFINIOWANIA TCP NARZĘDZIA **Definiowanie TCP**

Centralny punkt narzędzia (Tool Centre Point)

Błąd pomiaru TCP narzędzia powinien wynosić w tej metodzie dziesiąte części [mm], bardzo dobry wynik to np. 0,1-0,2 [mm]. Dokładność tej metody zależy jednak od warunków fizycznych osoby przeprowadzającej pomiar (ostrość widzenia), dokładności w ustawieniu robota względem stożka referencyjnego oraz dokładności wykonania obydwu stożków.

W tej metodzie dokładność wykonania narzędzia ma mniejszy wpływ na dokładność pomiaru.

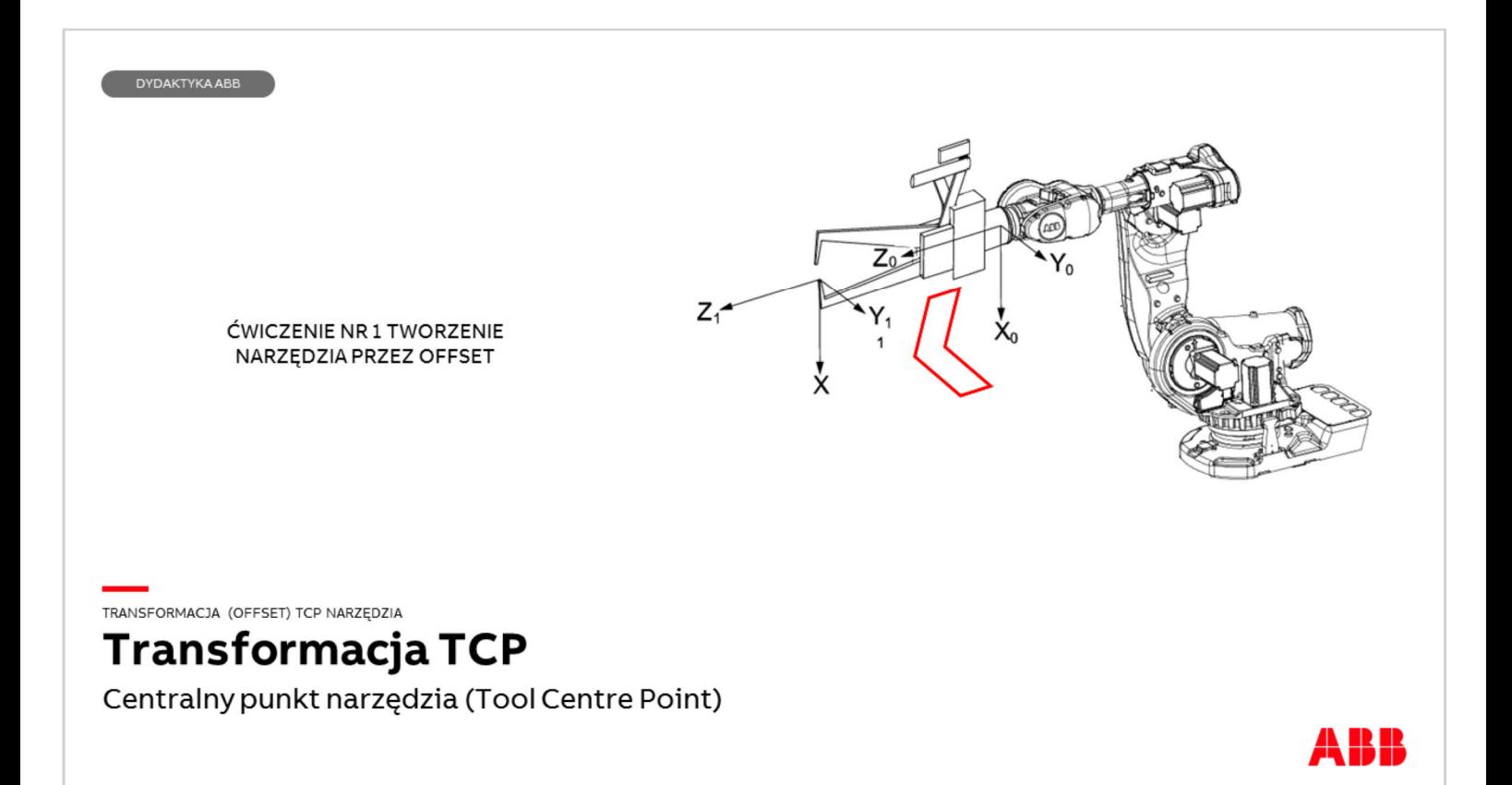

Ćwiczenie umożliwi utworzenie nowego narzędzia i zdefiniowanie jego TCP metodą "krok po kroku"

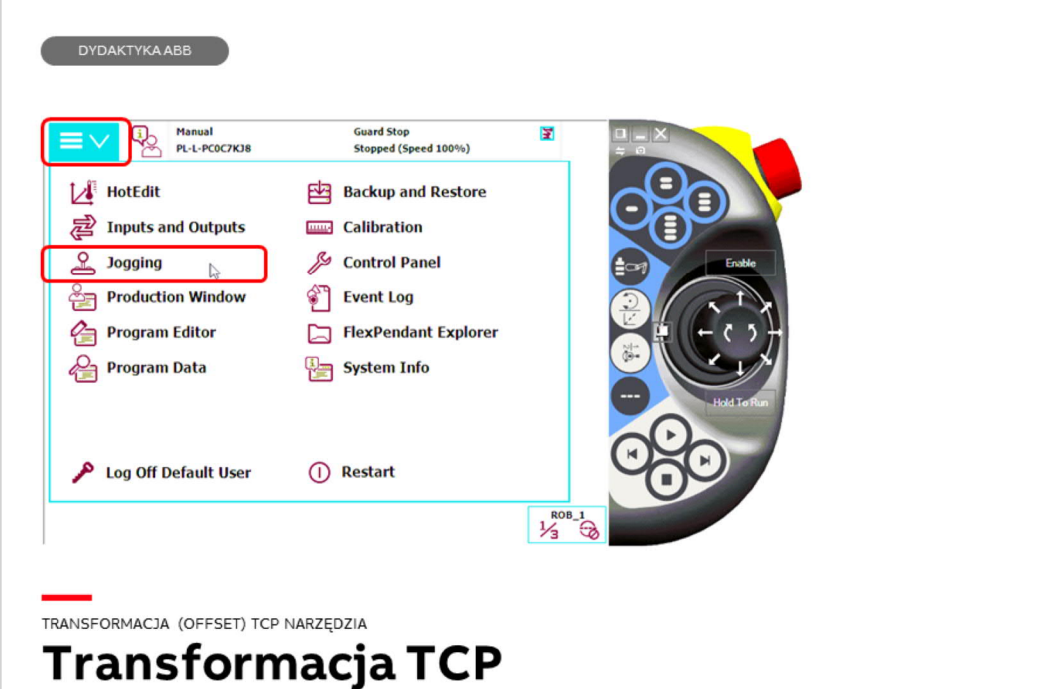

Centralny punkt narzędzia (Tool Centre Point)

Robot musi być w trybie Manual. Na panelu Flexpendant naciśnij Menu ABB a następnie Jogging (Poruszanie) a BB

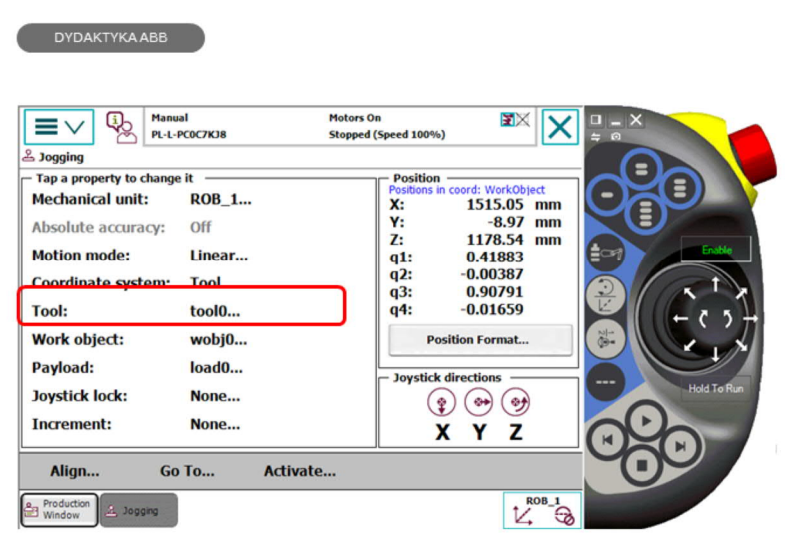

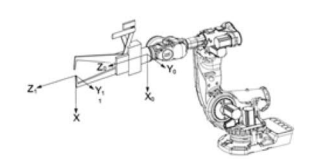

TRANSFORMACJA (OFFSET) TCP NARZĘDZIA

# Transformacja TCP

Centralny punkt narzędzia (Tool Centre Point)

ABB

Naciśnij wiersz Tool:

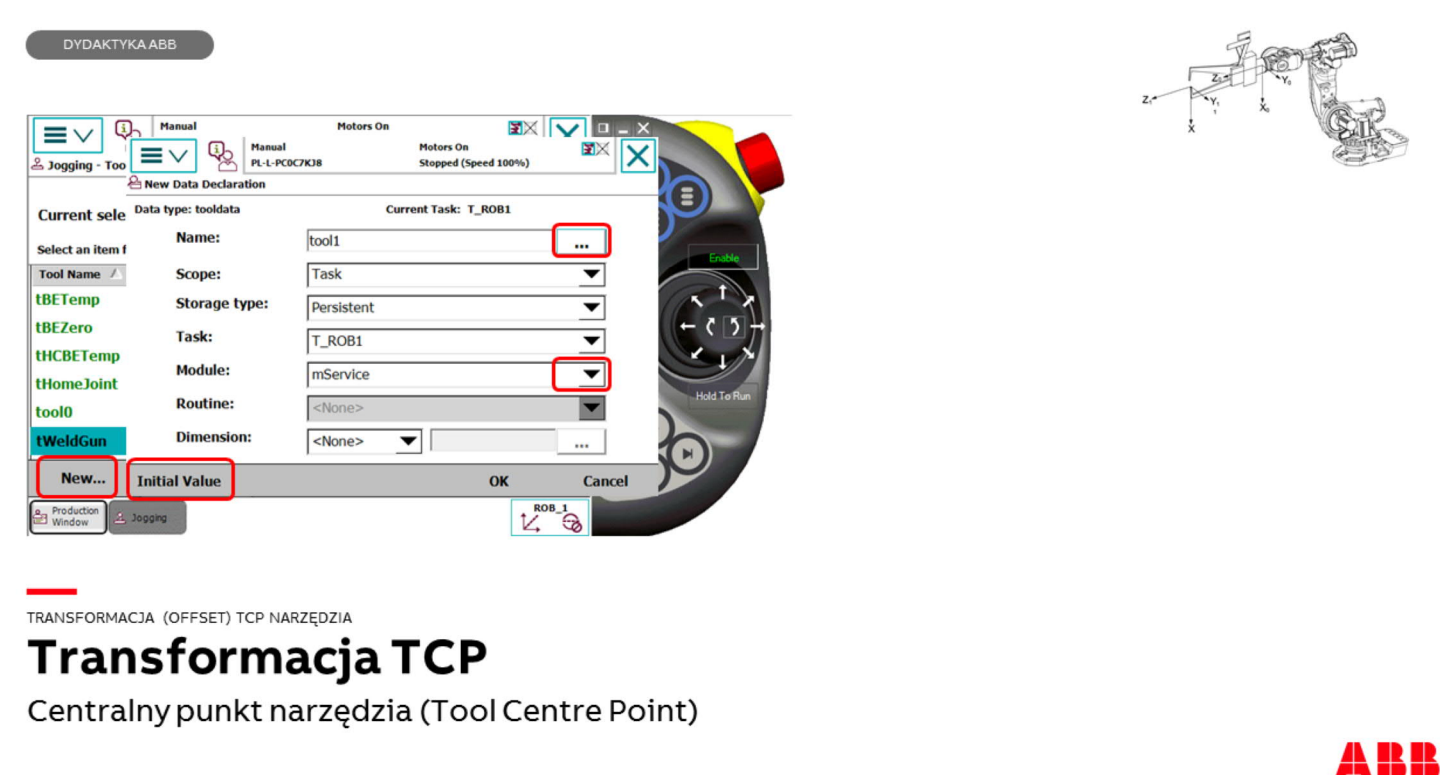

Pojawi się lista narzędzi zdefiniowanych wcześniej w systemie. W pasku na dole ekranu naciśnij przycisk New.

W oknie, które się pojawi możesz wpisać nową nazwę narzędzia. Kliknij przycisk […] następnie wpisz nazwę nowego narzędzia. Nie wolno używać polskich znaków ani spacji!

Wybierz moduł gdzie zostanie zapisana definicja narzędzia (tooldata). Jeśli nie wiesz, w którym module zapisać definicję narzędzia wybierz moduł "user"

Naciśnij przycisk "Initial Value" "Wartości początkowe"

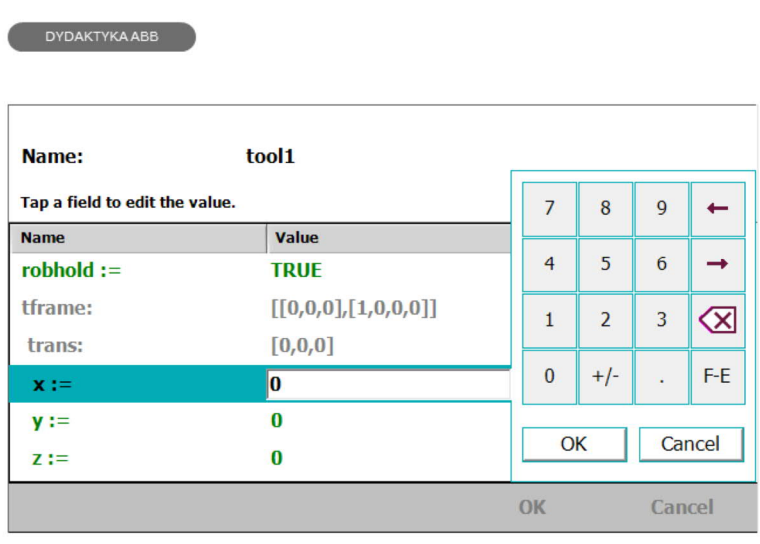

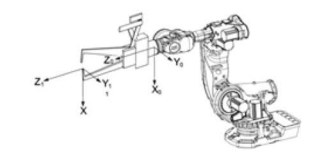

41 K K

TRANSFORMACJA (OFFSET) TCP NARZĘDZIA

## Transformacja TCP

Centralny punkt narzędzia (Tool Centre Point)

Naciśnij na wiersz x:= i wpisz na klawiaturze wartość przesunięcia nowego TCP w [mm]. Naciśnij przycisk OK pod klawiaturą. Pamiętaj o kierunku i zwrocie osi układu współrzędnych narzędzia Tool 0!

Wpisz wartości przesunięcia dla osi Y i Z.

W przypadku, gdy nowe TCP będzie położone w osi TCP Tool 0 wystarczy wpisać wartość przesunięcia TCP w osi Z.

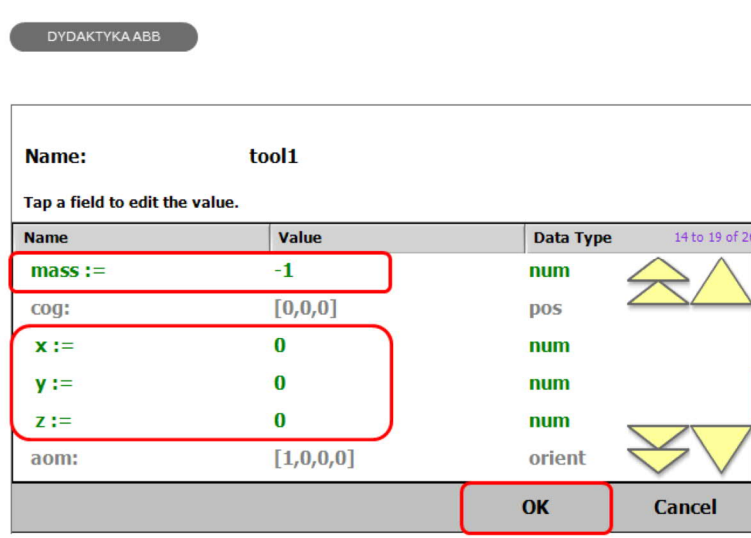

## KONIEC

## Transformacja TCP

Centralny punkt narzędzia (Tool Centre Point)

Obowiązkowo musisz podać masę narzędzia w [kg] oraz cog (Centre of Grafity) środek ciężkości [mm] względem TCP Tool 0.

Pozostałe wartości mogą pozostać niezmienione.

Jeśli możesz określić wartości momentów bezwładności ix, iy, iz, to wpisz je w [kg/m2]. Uwaga: wartości momentów bezwładności skomplikowanych brył można łatwo uzyskać z programów typu SolidWorks, Inventor, Catiav5.

Naciśnij OK > OK.

Tworzenie nowego narzędzia i definicja TCP zostało zakończone!

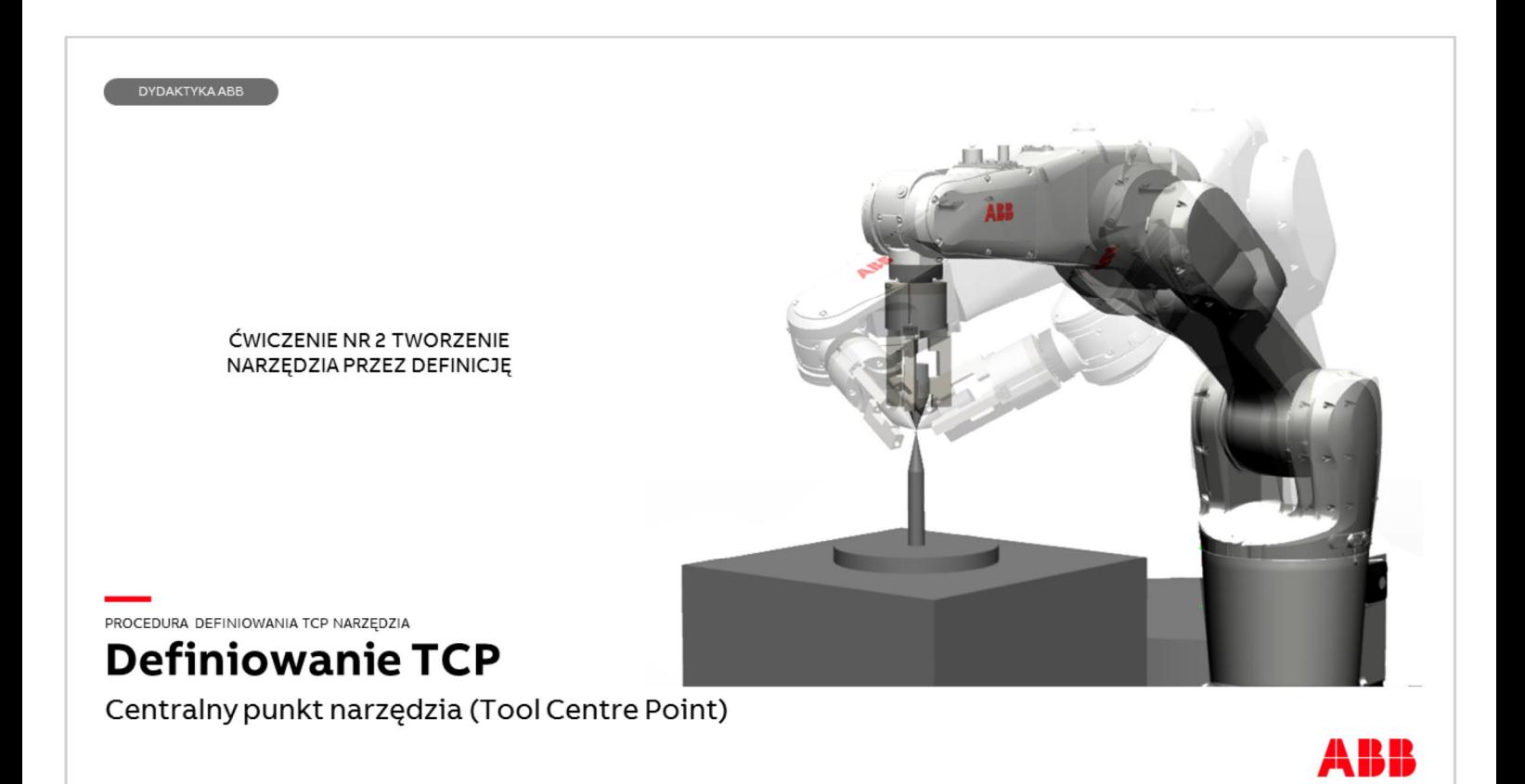

Ćwiczenie umożliwi utworzenie nowego narzędzia i zdefiniowanie jego TCP metodą "krok po kroku"

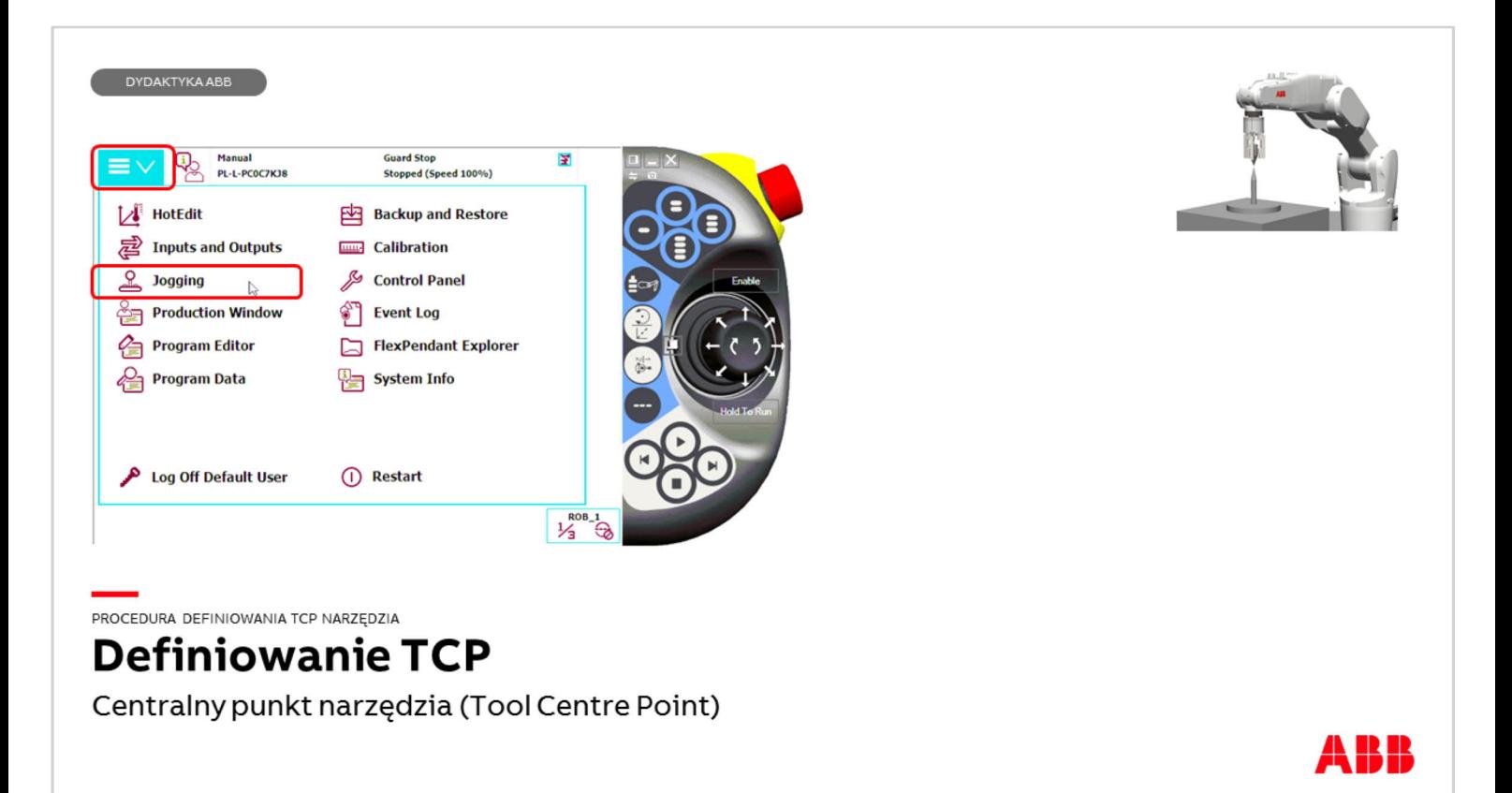

Robot musi być w trybie Manual. Na panelu Flexpendant naciśnij Menu ABB a następnie Jogging (Poruszanie)

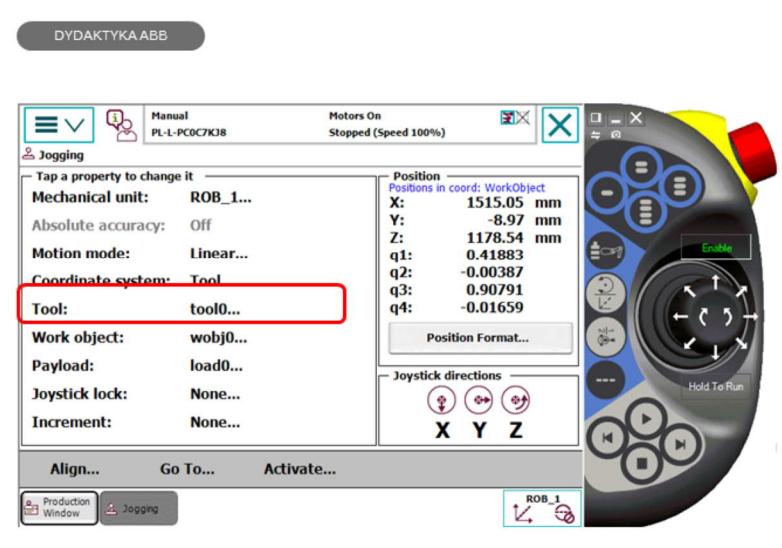

Centralny punkt narzędzia (Tool Centre Point)

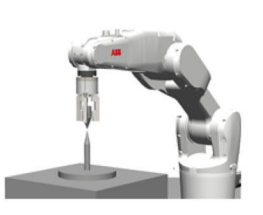

ABB

Naciśnij wiersz Tool:

PROCEDURA DEFINIOWANIA TCP NARZĘDZIA

**Definiowanie TCP** 

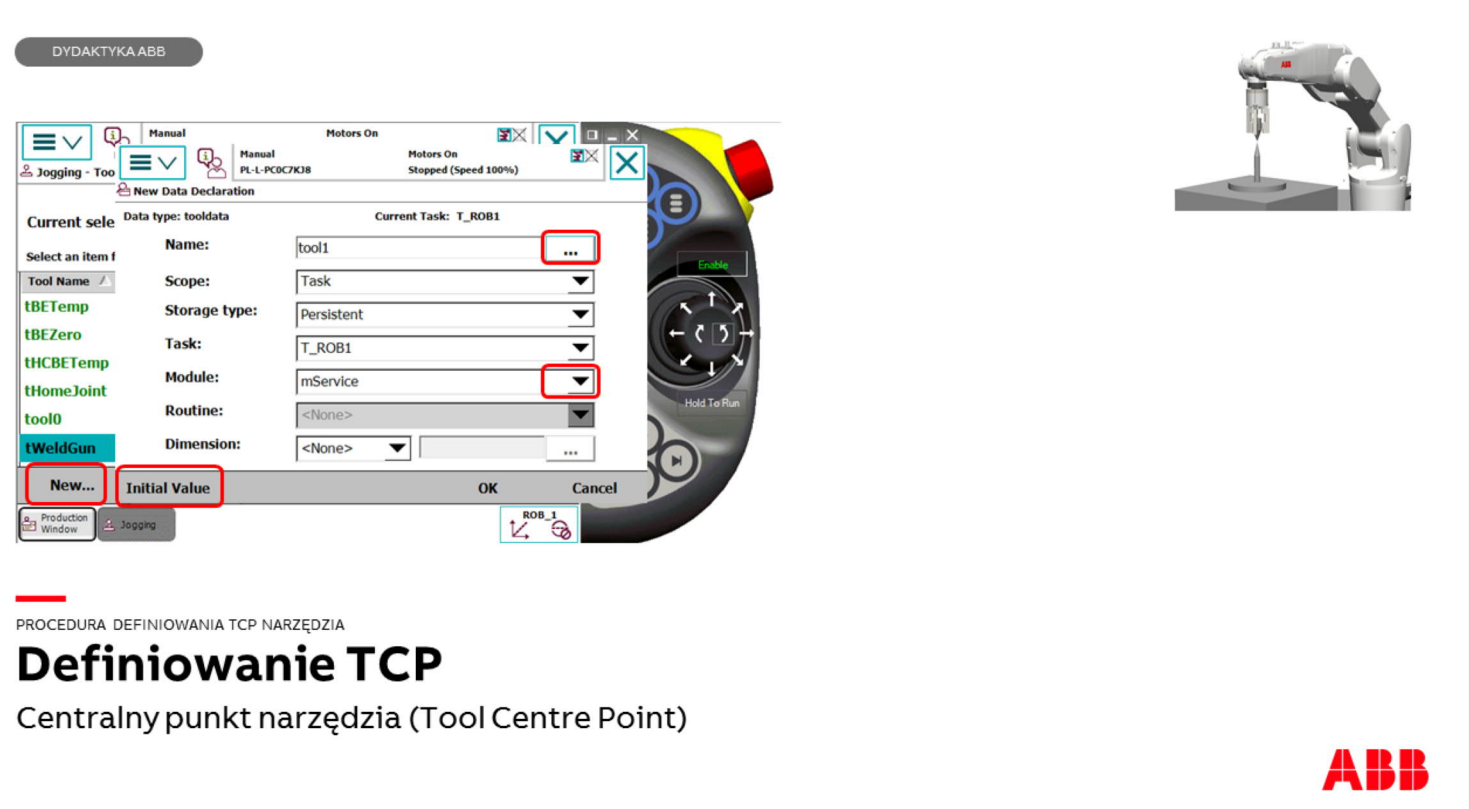

Pojawi się lista narzędzi zdefiniowanych wcześniej w systemie. W pasku na dole ekranu naciśnij przycisk New.

W oknie, które się pojawi możesz wpisać nową nazwę narzędzia. Kliknij przycisk […] następnie wpisz nazwę nowego narzędzia. Nie wolno używać polskich znaków ani spacji!

Wybierz moduł gdzie zostanie zapisana definicja narzędzia (tooldata). Jeśli nie wiesz, w którym module zapisać definicję narzędzia wybierz moduł "user"

Naciśnij przycisk "Initial Value" "Wartości początkowe"

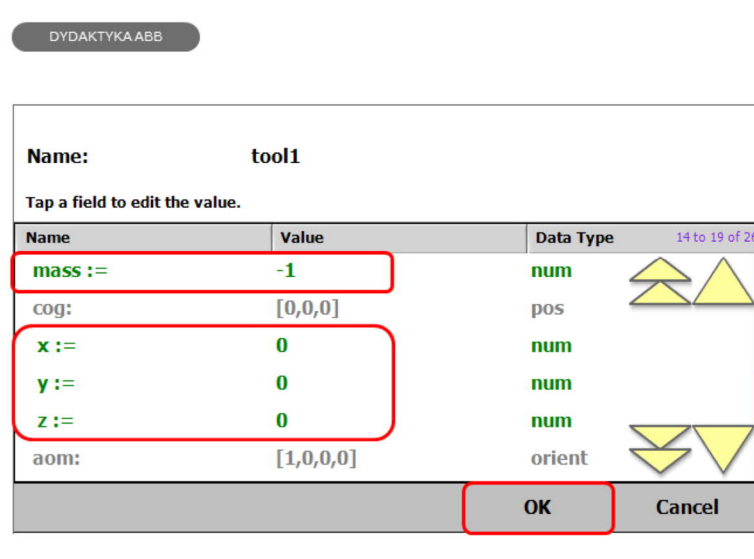

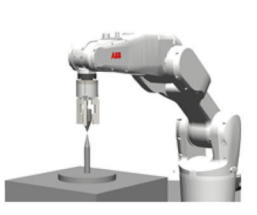

PROCEDURA DEFINIOWANIA TCP NARZĘDZIA

## **Definiowanie TCP**

Centralny punkt narzędzia (Tool Centre Point)

Obowiązkowo musisz podać masę narzędzia w [kg] oraz cog (Centre of Grafity) środek ciężkości [mm] względem TCP Tool 0.

Pozostałe wartości mogą pozostać niezmienione.

Jeśli możesz określić wartości momentów bezwładności ix, iy, iz, to wpisz je w [kg/m2]. Uwaga: wartości momentów bezwładności skomplikowanych brył można łatwo uzyskać z programów typu SolidWorks, Inventor, Catiav5.

Naciśnij OK > OK.

Tworzenie nowego narzędzia zostało zakończone! Teraz należy zdefiniować TCP.

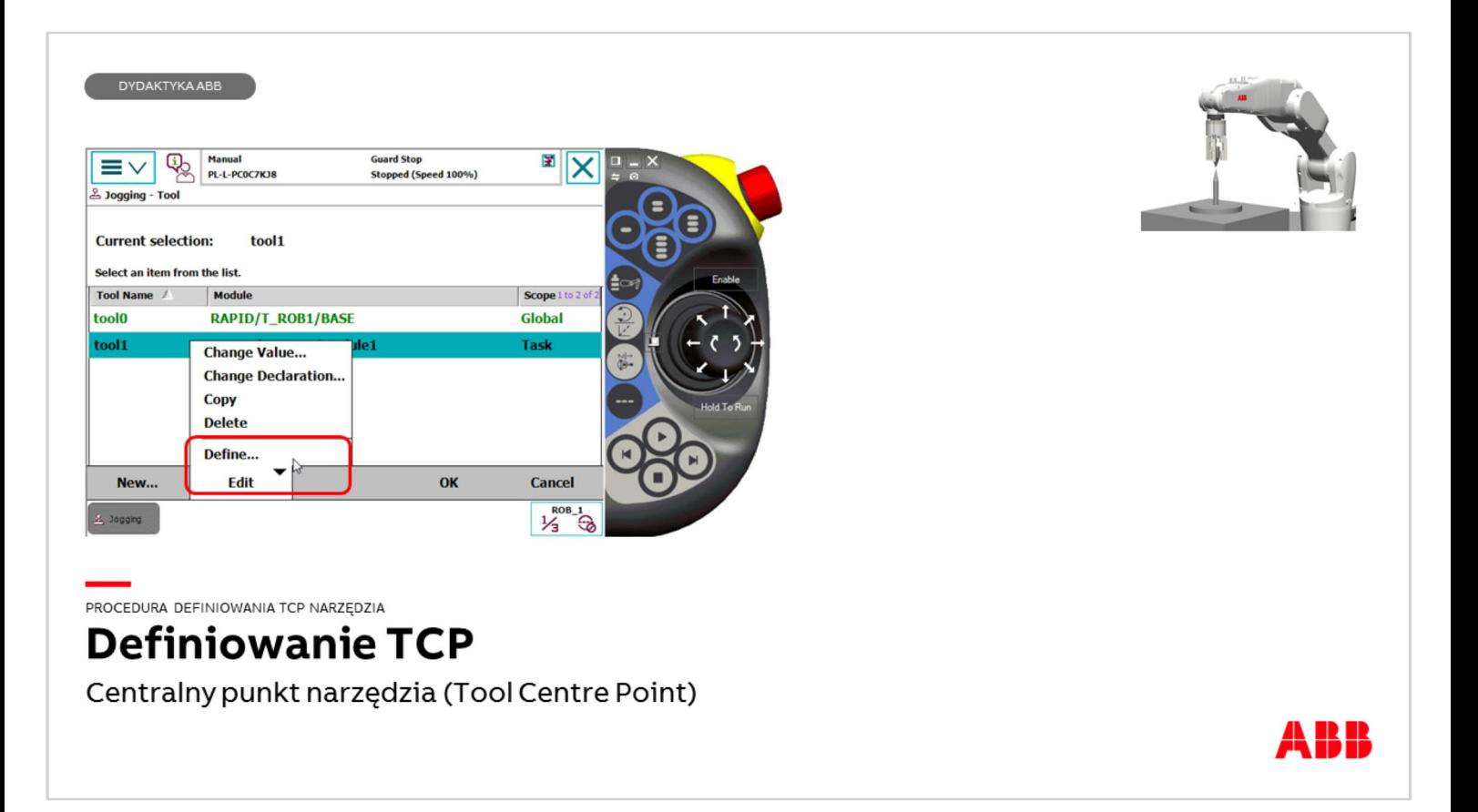

Na liście narzędzi zaznacz to utworzone przez Ciebie. Następnie naciśnij przycisk "Edytuj" (ang. Edit) i "Zdefiniuj..." (ang. Define...)

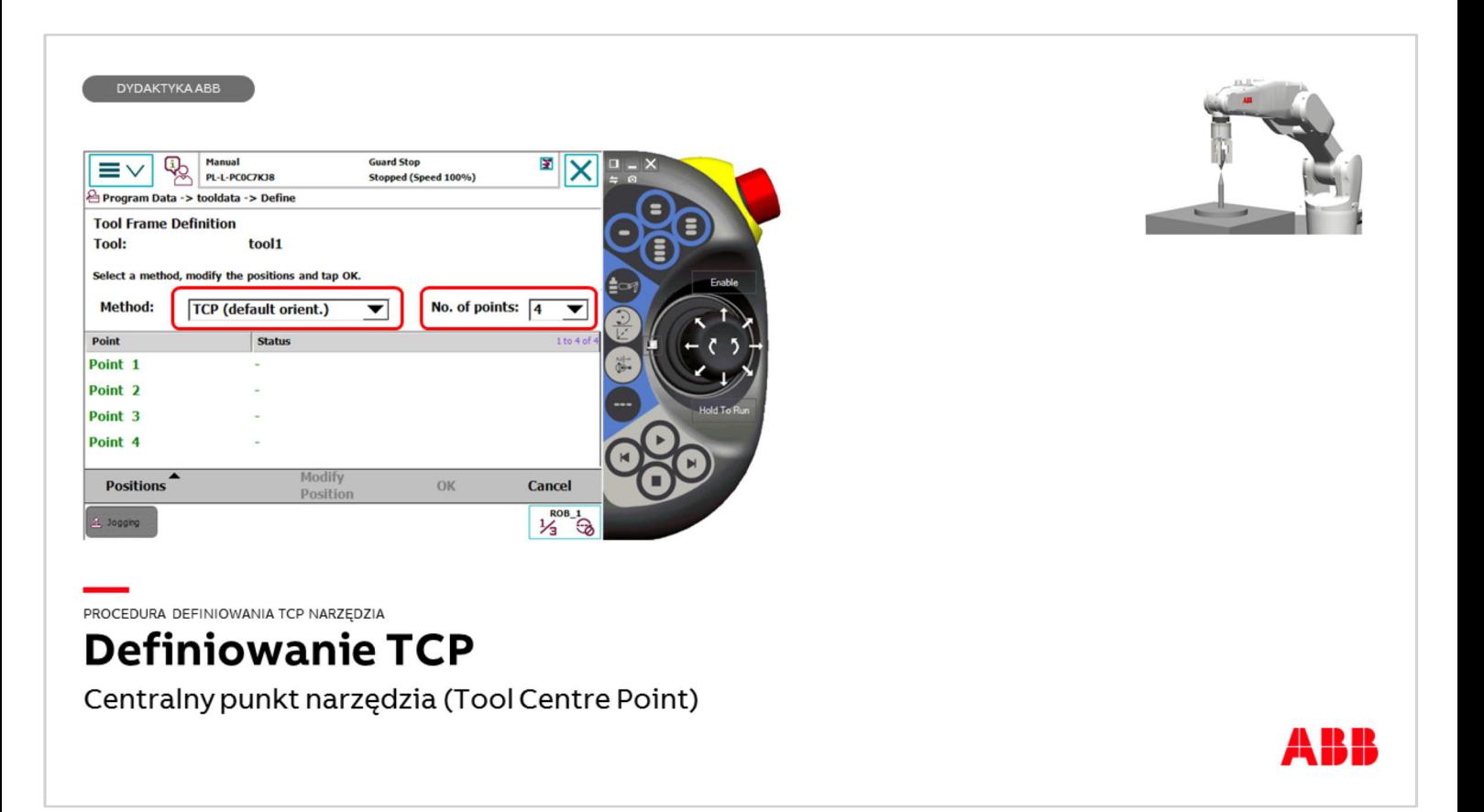

Wybierz metodę definiowania. Dostępne opcje: TCP / TCP & Z / TCP & Z & X Wybierz liczbę punktów pomiarowych. Domyślnie system proponuje 4 maksymalnie 9.

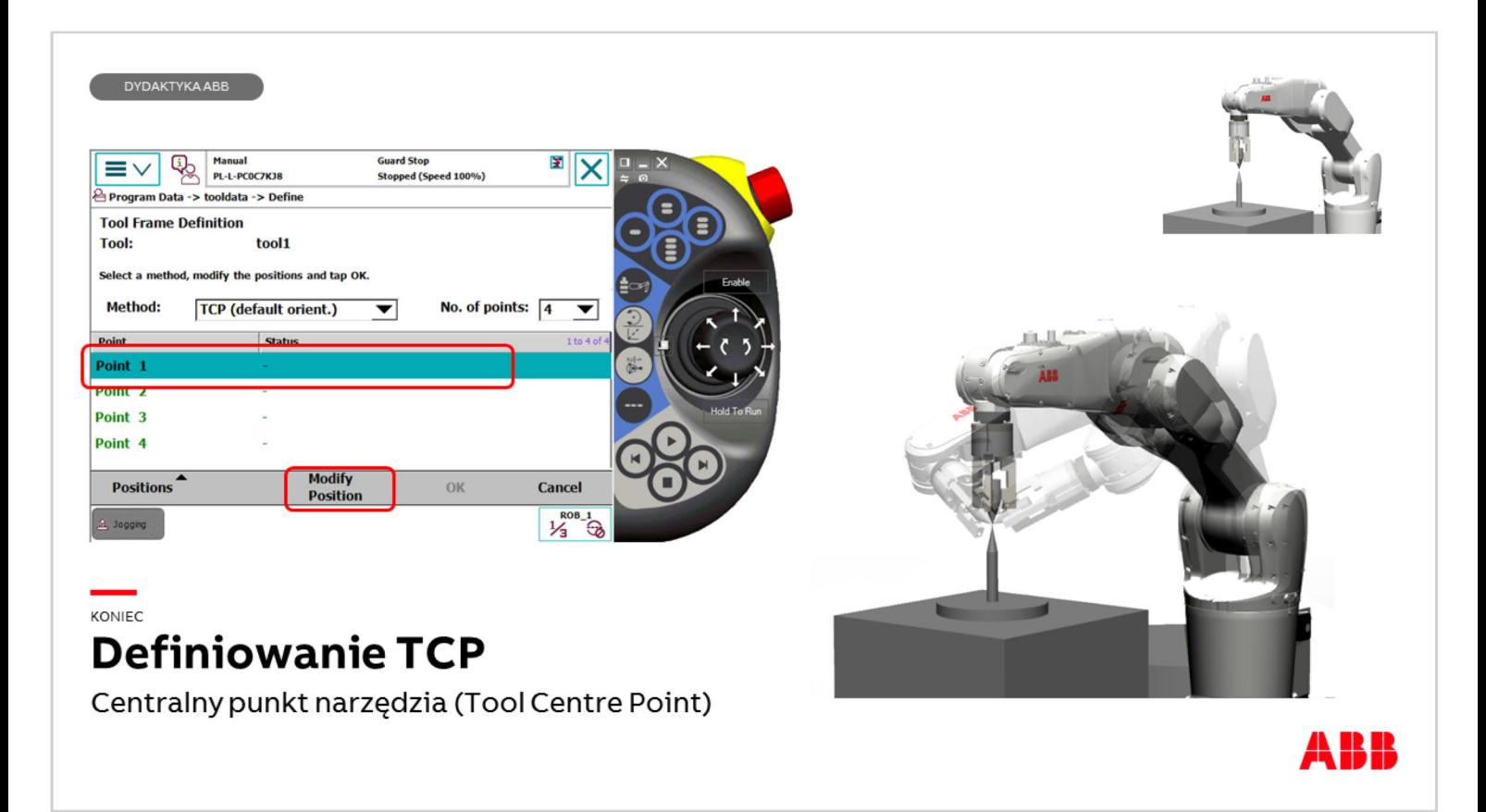

Zaznacz linię Point 1 > ustaw robota tak, by koniec stożka w chwytaku był jak najbliżej końca stożka referencyjnego ale bez kolizji z nim. Stosuj ruch inkrementalny! Naciśnij przycisk "Modify Position" (Modyfikacja Pozycji).

Następnie przeorientuj ramię robota do innej pozycji, ustaw dwa stożki względem siebie > zaznacz linię Point2 a następnie "Modify Position"

Wykonaj te zadania dla każdego punktu pomiarowego. Na końcu naciśnij [OK]. System wyświetli raport informujący o maksymalnym, minimalnym i średnim błędzie pomiaru oraz wartościach TCP. Definiowanie zostało ukończone.

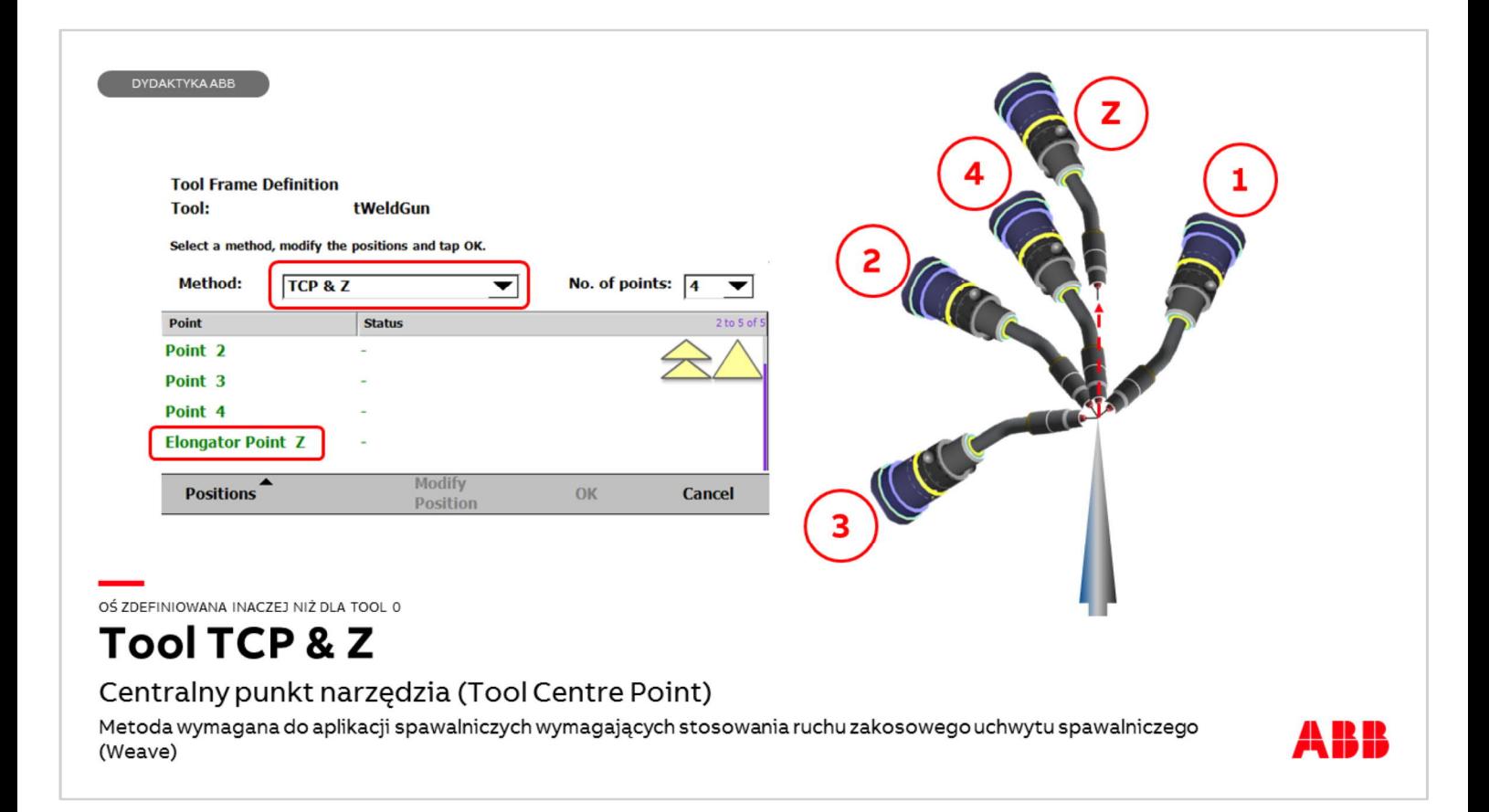

W przypadku narzędzi, w których chcemy zdefiniować oś Z w innym kierunku niż oś Z Tool 0 stosuje się metode TCP & Z. Wykonuj modyfikację punktów tak jak dla metody TCP jednak ostatni – w tym przypadku czwarty pomiar zapisz przy ustawieniu osi drutu elektrodowego w pozycji pionowej nad stożkiem. Następnie ruchem liniowym unieś narzędzie pionowo w górę i zmodyfikuj pozycję w linii Elongator Point Z. Kierunek przesunięcia między Point 4 a Elongator Point Z wyznaczy oś Z narzędzia. Podobnie można zdefiniować narzędzie metodą TCP & Z & X.

#### **DYDAKTYKA ABB**

Dla aplikacji, w których stosowane są uchwyty spawalnicze do metod MIG/MAG, TIG, PAW, mikroplazma, itp. ABB stworzyło system automatycznego definiowania i korekty TCP, opierający się na pomiarze wiązką lasera położenia narzędzia w przestrzeni. System BullEye montowany jest zazwyczaj razem ze stacją czyszczącą TSC.

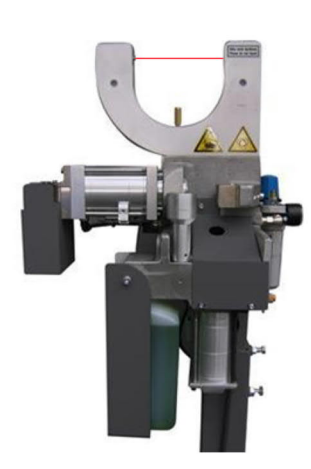

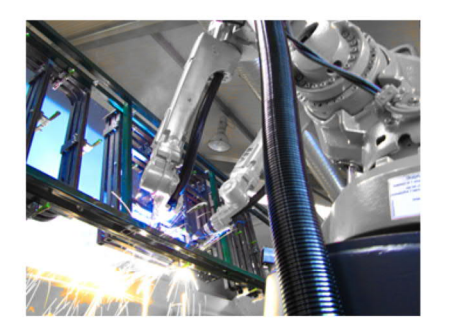

BULLSEYE + TSC

## Automatyczny system pomiaru BullsEye w spawaniu

Urządzenie automatycznie mierzy położenie dyszy gazowej i wyznacza TCP

Oprogramowanie steruje procesem pomiaru i wyznaczenia TCP. Sprawdza również, czy uchwyt spawalniczy nie został odkształcony w trakcie ewentualnych kolizji. W przypadku wykrycia odkształcenia przesuwa TCP narzędzia do aktualnej pozycji. A K K